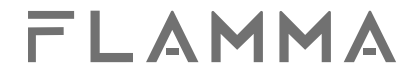

# FX200 **Editor Software Guide**

FLAMMA

www.flammainnovation.com Shenzhen FLAMMA Technology Co.

#### **Content**

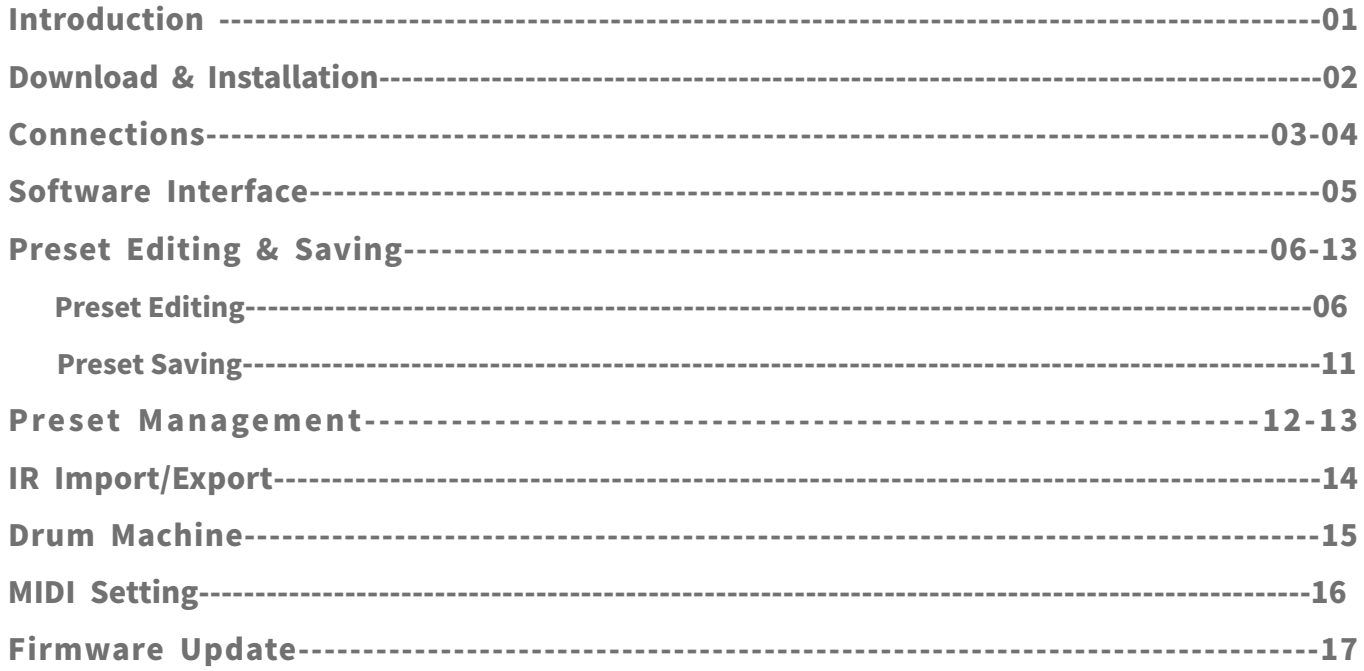

## Introduction

Fx200 editor software can help you to edit the settings of FX200 easily. The software can run on Windows (Win7, Win8, Win10) and MacOS (10.13 or higher) platform. User can utilize the editor software to manage preset file, edit parameters, import, or export impulse response files and backup files, and the firmware update as well.

Recommend to read this guide carefully before using the FX200 editor software.

### Download&Installation

Enter the FLAMMA official website: www.flammainnovation.com, select the FX200 product page, download the FX200 editor software, unzip the file and install it according to the instruction.

### Connections

Please ensure the software is installed properly before set up connection. Connect FX200 to computer via the USB cable comes with the unit in the package. Turn on FX200 and wait unit it boots up successfully.

Here are some solutions about the connection issues.

#### 1."Thedeviceisdisconnected."

Solution: Please check if the USB cable is plugged into FX200 and computer properly;

Please check if the USB cable is usable, if not, try another USB cable;

Try with another USB port on the computer;

Please ensure the FX200 is On and boots up successfully before open the editor software;

#### 2. "The software version does not match the firmware of your device."

Solution: Please refer to the FIRMWARE UPDATE part of manual to update the firmware of your FX200 before use the software.

#### Software Interface

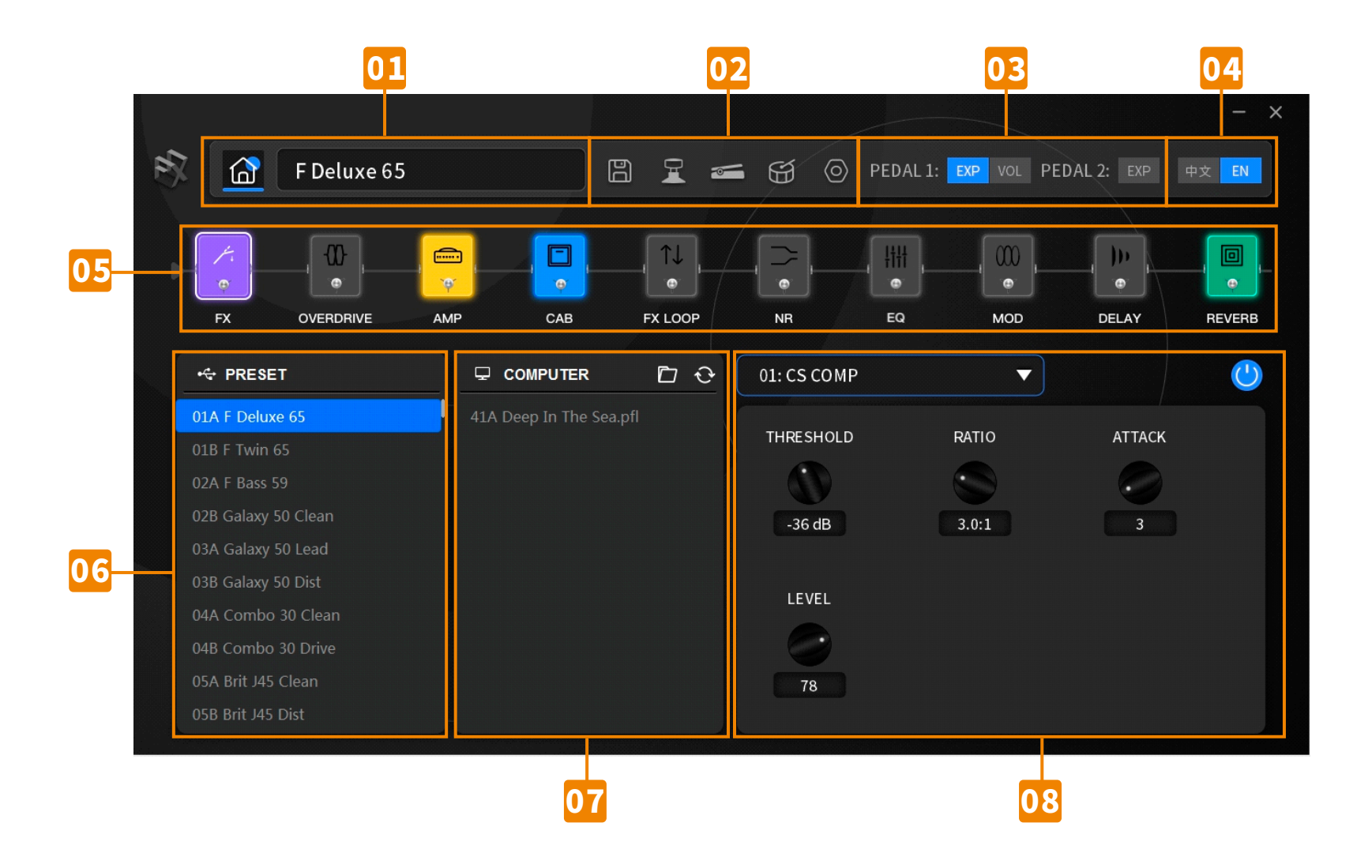

- **01** Preset Name Area: Shows the name of current selected preset. Click on the name to edit and rename it.
- 02 Function Area: Including SAVE, FOOSWITCH, EXPRESSION PEDAL, DRUM, and SYSTEM setting.
- 03) Expression pedal: Shows the internal expression pedal, external expression pedal setting status in the current selected preset.
- **04** Language:Selectdisplaylanguage.
- **05) Effect Chain Area:** Shows the effect chain, the status of modules, you can click to select a module, or drag a module to change the order of effect chain.
- **06 Preset List:** You can click to select preset from this list. FX200 will sync with your selection simultaneously. Right-click on a preset patch to COPY, PASTE, and CLEAR.
- **07** Computer Area: Shows the preset file located in the current computer. You can drag any preset from preset list to computer area to export the preset from FX200 to save into the computer. Right-click on the preset in computer area to Add、Delete、Refresh, or open the folder of preset files.
- **Parameter Area:** For parameter editing of the effect modules.

#### **Preset Editing**

Turn On/Off module:Click on the power  $\bigcup$  icon, it will turn BLUE as it is On, the part will also illuminate; click the icon again to turn off it, the power icon will turn GREY, and the  $\lceil \frac{1}{2} \rceil$  part will be Off.

Switch Effects: Select an effect module in the effect chain area, then click on the effect name to open the drop-down menu in the parameter area, select an effect in the list. Or you can scroll down via the bar or the mouse wheel.

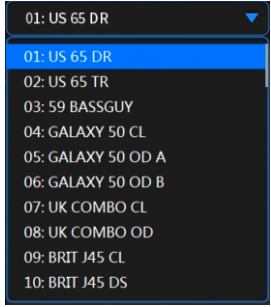

**Effect Parameter Adjusting:** After an effect is selected, drag the knobs in the parameter area to adjust the parameters.

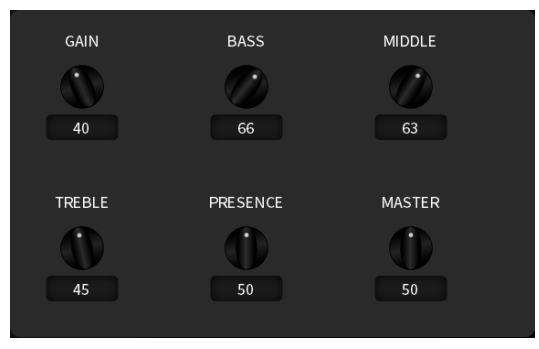

You can also click on the numbers under the knobs, type an exact value to adjust it.

Change the Order: You can drag an effect module via the mouse in the effect chain area to target position, drop it to finish moving.

Footswitch Setting: Select the icon in the  $\mathbf{F}$  function area to enter footswitch setting menu.

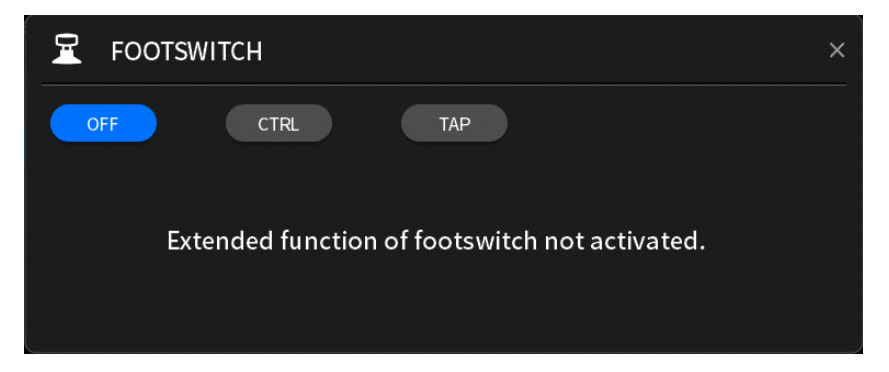

You can set the extended function of footswitch in each preset patches.

OFF: No extended function is set. No function will be activated if you press the current preset footswitch.

CTRL: Set up the footswitch function as the On/Off control for effect module.

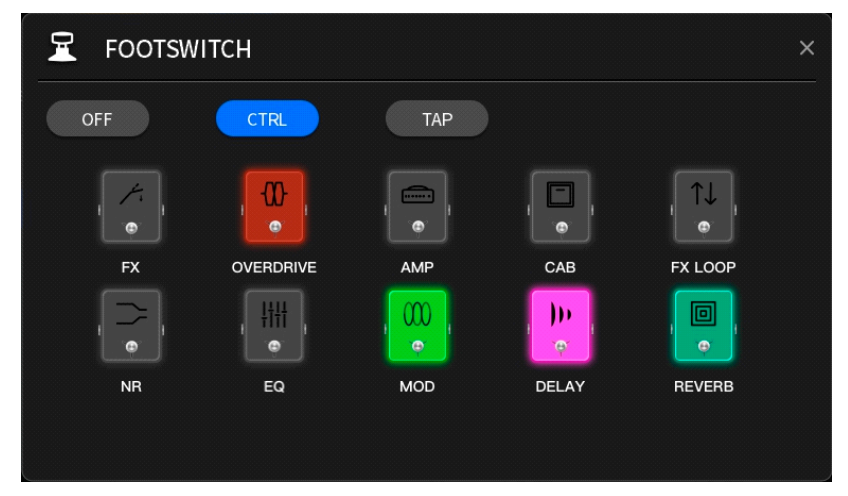

Click on an effect module to select it as the control target module. The selected module will illuminate. Then you can press the current preset footswitch to turn On/Off the target module.

TAP: Set the control footswitch as the TAP TEMPO function.

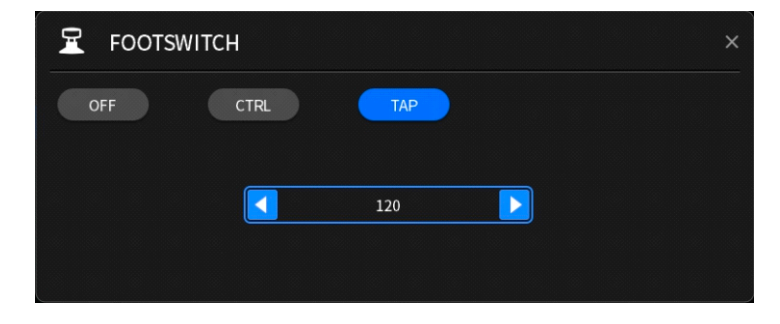

Select TAP, then you can set up the BPM value via pressing the footswitch for more than two times. Or you can also adjust the BPM value via pressing the two arrows in this page.

**Expression Pedal Setting:** Select the  $\bullet$  icon to enter the expression pedal setting menu.

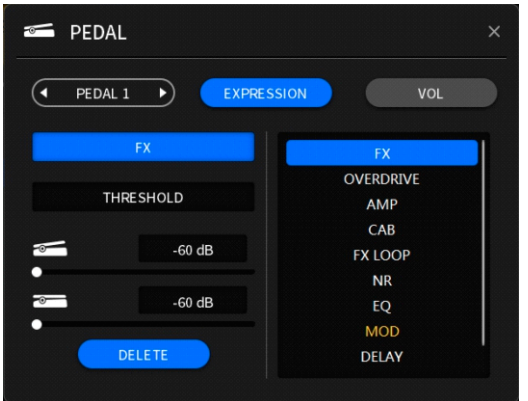

You can set up the function of expression pedal in the current preset patch. Pedal 1 for internal pedal, Pedal 2 for external pedal.

The internal pedal can be set to EXPRESSION mode or VOLUME mode. In the EXPRESSION mode, you can set the pedal to control multi-function simultaneously. Select parameters in the right-side list. Then you can go to the left side to set the Minimum value (heel down position), Maximum value (toe down position) via dragging the bar below or type a number directly.

If you want to delete the setting, please click on the Delete icon to confirm.

In the VOL mode, the internal expression pedal will control the output volume level of Fx200.

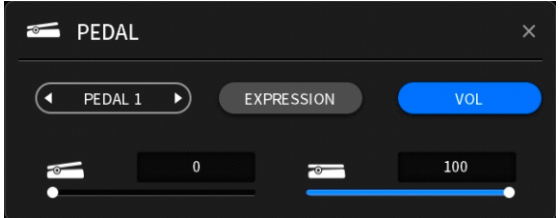

Drag the value bar below or type a value to set up the range of expression pedal.

The external expression pedal can only support the EXPRESSION mode, cannot work with the VOL mode. The setting procedure of it is the same of that of internal pedal.

#### **Preset Saving**

After the parameters, footswitch control, expression pedal settings are set up properly, click on the  $\Box$  Icon to save those setting.

If the you switch to another preset patch when the settings in current preset patch have not been saved yet, the alert window below will pop up. Click **YES** to confirm saving, Click **ON** to leave the changes.

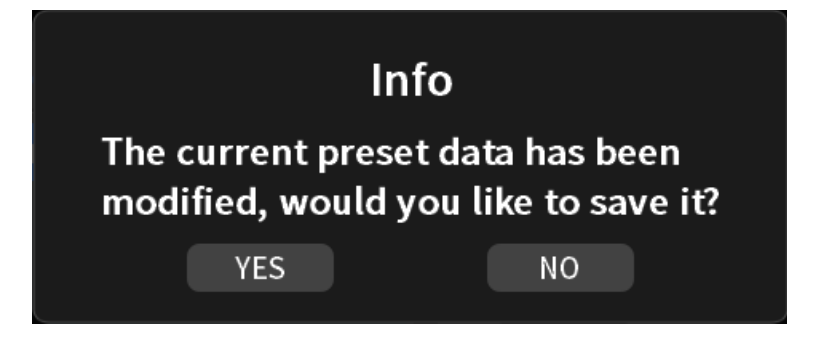

#### **Preset Management**

Import Preset: Click on the icon in **If** the Computer Area, or right-click on the Open This Directory to open the preset patch folder, add preset patch (.pfl) into the folder, right-click on the Computer Area to refresh, then you can see the preset files in the computer folder. Or you can also right click in the Computer Area, select Add, select a file in the pop-up window to add preset file directly.

**Export Preset:** Drag the preset in the Preset List Area to the Computer Area to export preset from the FX200 device to the computer folder.

Export Multi-Preset Files: Press and hold the CTRL (Command FOR MacOS), left-click to select multi files from the Preset List Area, drag them to the Computer Area to confirm exporting.

Copy, Paste and Delete: Right-click on a preset patch in the Preset List Area, select Copy to copy the preset, then right-click on a target preset patch, select **Paste** to paste the preset.

If you would like to Delete the current selected preset, right-click on it and select **Clear** to delete it.

**Backup:** If you would like to update the firmware of FX200, BACKUP is recommended before the update.

Click on the  $\odot$  icon to enter the SYSTEM setting menu in the **Function Area**. Find the **Backup** option in the right side, click on EXPORT, then select a folder for saving, confirm and wait for a few minutes to finish backup.

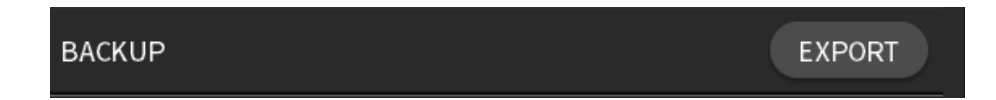

#### **Preset Management**

Restore: When any data is lost or data is clear after firmware update, you can restore your device by one click.

Click the  $\langle \circ \rangle$  icon in the **Function Area** to enter SYSTEM setting menu. Select the Recall in the right side, then select **Import.** Select a BACKUP file, wait for loading, the FX200 will reboot automatically after the loading is complete.

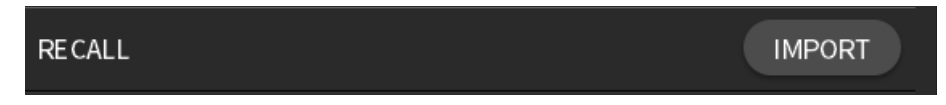

Notes: The preset file is in .pfl format in both Windows and MacOS platform; BACKUP file is in .bfl format on both Windows and MacOS platform

## IRImport/Export

Fx200 editor software supports third party impulse response file loading.

Format: WAV Sample Rate: 44.1kHz/48kHz/88.2kHz/96kHz Sample Accuracy: 8bit/16bit/24bit/32bit

Click to select the CAB icon in the effect chain area. Then select the drop-down menu in the parameter editing area, scroll to the Empty slots, click on the "+", select an IR file in the pop-up window to load.

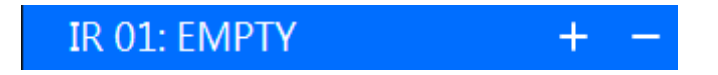

After the IR loading is complete, turn on the CAB module, select the IR file for use.

If you would like to delete an IR file from slot, click on the "-" icon of target slot to delete it; if you would like to replace the IR with new file, you can click on the "+" icon directly without deleting;

### DrumMachine

You can utilize the FX200 editor software to adjust the internal drum machine. Click on the  $\Box$  icon in the Function Area to enter setting menu.

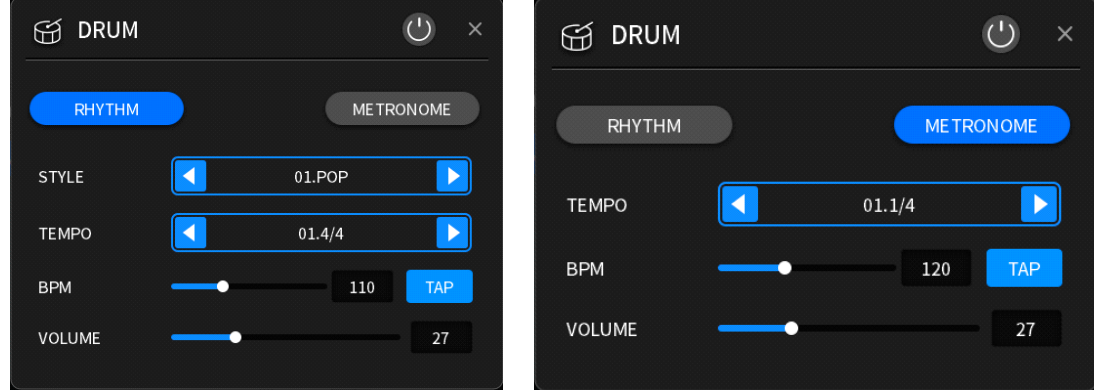

Click on the  $\bigcup$  icon at the top-left cornet to turn On/Off the drum machine.

Click on the Rhythm or Metronome to select a mode for drum machine; in the Rhythm mode, you can select Style and Tempo; in the Metronome mode, you can select the Tempo of it.

You can set the BPM, Volume via dragging the adjustment bar below, or type a number directly. Or you can set the BPM via pressing the TAP icon for several times. TAP

## **MIDI Setting**

Click on the  $\langle O \rangle$  icon in the Function Area to enter the system setting menu. Select MIDI at the right top corner; MIDI SETTING **OUT** MIDI CHANNEL  $CH.1$ **SYNC CLOCK OFF** 

MIDI Setting: Set the MIDI mode of FX200. Click on the arrow to open the drop-down menu to select between MIDI IN/OUT.

MIDI Channel: Set the MIDI channel. Click on the arrow to open the drop-down menu to select from 1-16 channel or Omni (MIDI IN only)

**Sync Clock:**Click to turn On/Off the MIDI clock function.

### **Firmware Update**

You can download the editor software from FLAMMA official website for firmware update. Please follow the instruction below for firmware update:

**1.** Recommend to have a backup before the update. Please refer to the Preset Management part for backup.

2. Please download the latest version of editor software from official website.

**3.** Unzip the file for installation. If there is old version of software installed, please ensure the new software installation address is the same as the old one's.

**4.** After the installation is complete, connect FX200 to computer via USB cable.

5. Press and hold the VALUE knob while turning on the FX200, the FX200 will be booted to update mode.

**6.**Open the editor software in your computer, click on START in the pop-up window.

**7.** Wait for a few minutes until it finishes.

8. After the update is complete, the FX200 will reboot automatically, the name of the new firmware version will be shown in the boot-up screen.

**9.** Then you can open the editor software, import the backup file to restore the setting of your FX200.

#### Notes:

1. If the name of firmware version does not change after update, please check if the new version of editor software is installed properly or not. If the editor software is still the old one, recommend to uninstall the software completely via the CONTROL PANEL. After the uninstallation is complete, please install the new version again.

2. Please do not power Off the device or interrupt the software from loading during update to avoid unexpected issues.

**www.flammainnovation.comShenzhenFLAMMATechnologyCo. MadeinChina**